# **weeXpc**

# hermocom

**weeXpc by hermocom** is a complete Linux distribution based on pdaXrom, for the Sharp Zaurus SL-C1000, SL-C3100 and SL-C3200.

It comes with a complete set of applications, which enhances the functionality of the Zaurus so that it can be used as an almost full-featured PC.

This booklet is meant to help you getting started with weeXpc.

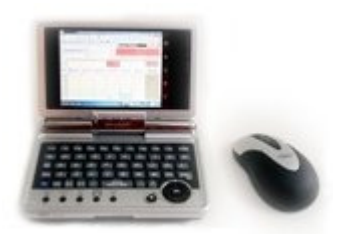

# **Getting started**

This is an excerpt from the weeXpc manual, version 1.8.1.1. You can read the full manual online by visiting http://www.hermocom.com/en/services/weexpc/manual

This chapter guides you through the first steps of installing, booting, configuring and using the weeXpc individually. hermocom has done a lot of configuring of the applications for you in advance.

However, there are some steps we cannot do for you, because they are too individual.

## **Box contents**

If you purchased just the weeXpc software on DVD, there is no box.

If you purchased a complete weeXpc package including a Sharp Zaurus PDA, the box will contain the following items:

## **Sharp Zaurus PDA with accessories**

The Zaurus box will contain the Zaurus with its standard accessories:

- Battery
- USB host cale

- USB client cable

- 3 original Zaurus CD-ROMs (you will only need No 1 of them, because it contains a Windows driver which is also releant to the weeXpc)

Please note that you will not need the software on the CD-ROMs which are labeled "SHARP CD-ROM for Zaurus..." for the usage of weeXpc. These CD-ROMs contain software for the SHARP ROM, which has been replaced by the weeXpc ROM. These two systems are incompatible. Only CD-ROM no 1 contains a Windows driver which you may also need for the weeXpc, if you connect the weeXpc via USB to a PC and want them to be connected via an USB network connection. This is described in detail later in this manual.

#### **weeXpc software preloaded**

The actual weeXpc system is preloaded on the Zaurus.

#### **weeXpc Recovery DVD**

Additionally, we deliver a recovery DVD-ROM, in case you need to revert your weeXpc system to the original state. This DVD-ROM also contains the source code of the software parts licensed under GPL.

#### **For SL-C1000: weeXpc SD card**

If you purchased weeXpc with a Zaurus SL-C1000, you also got an SD card which is an essential part of the weeXpc system on an SL-C1000. The SL-C1000 does not have an internal hard disk, so the SD card is needed to store user data, application data and Windows applications.

#### **Optional accessories**

Optionally you can order some accessories for the weeXpc. Please check the hermocom website or Pulster online store for availability and prices:

- Compact flash card for backups and for the recovery process (if you need

- to install weeXpc yourself, you **need** such a card!)
- SD card (needed for weeXpc usage on a Sharp zaurus SL-C1000)
- Additional battery
- External battery charger
- Car adapter
	- Additional AC adapter
	- WLAN CF card (802.11b standard)
	- Bluetooth CF card
	- USB cables

etc.

## **Sharp Zaurus basics**

If you are not yet familiar with the Zaurus hardware, please be sure to read the manual which came with your SHARP Zaurus before you begin. However, this manual contains some software-specific parts, which are not valid for the weeXpc. So you can omit them and concentrate on the hardware-specific parts of that manual such as how to handle the battery, charging, the swivelable screen, how to connect ear phones or a headset, how to handle the card slots and so on.

In case you don't have a Zaurus manual, lost it or don't understand its language, here are some online ressources:

English: Trisoft Startupguide (PDF) (http://www.trisoft.de/pdf/c3000qse.pdf)

German: Trisoft Startup-Anleitung (PDF) (http://www.trisoft.de/pdf/c3000qs.pdf)

English: Figlabs Zaurus user guide (HTML) (http://www.figlabs.com/catalog/ug.php)

You can order a printed Zaurus manual from the Pulster online shop (http://www.pulster.de/).

#### **Insert battery**

The Zaurus manual (see above) describes how to handle the battery and its compartment cover and switch. It is recommended to recharge the battery before first usage until the orange charging LED switches off.

#### **Install weeXpc software**

If you purchased a weeXpc package including a Sharp Zaurus PDA from hermocom, weeXpc is preinstalled and you don't have to do anything to install the software on the Zaurus.

If you purchased weeXpc without a Zaurus and now want to install weeXpc on your Zaurus, you will need to install the weeXpc software from the weeXpc "Recovery DVD". The "Recovery DVD" of weeXpc contains all files needed for the installation procedure.

Additionally, you need for weeXpc installation:

- Installation on a Zaurus SL-C3100 or SL-C3200: a Compact Flash card of at least 2GB.

- Installation on a Zaurus SL-C1000:

a Compact Flash card of at least 1GB, an SD card (not SDHC!) of 2GB or more. Please note that most SD cards of 4GB and more are SDHC cards. These cards cannot be used with weeXpc.

The installation procedure is explained in detail in the README.TXT file on the Recovery DVD. Please read that file carefully before you begin. It is important to follow the steps exactly, otherwise your Zaurus may become unfunctional and must be serviced by hermocom.

## **Start the weeXpc for the first time**

After inserting the battery, Press the "On/Off" button gently but firmly for about one second (i.e. not just "click" but really press) to switch the unit on (This is the same kind of pressing you should always use when switching on the weeXpc).

After a few seconds, the screen will be lit and Linux will begin to boot.

#### **Calibrate touchscreen**

At the end of the boot process, you may be prompted to calibrate the touchscreen.

Tap the crosshairs of this calibration screen as accurately as possible. It is possible to recalibrate the touchscreen later, if the first attempt was not satisfactory, or if our pre-calibration does not fit your needs.

After calibration, the graphical user interface (abbreviated "GUI") is started.

## **Using the touchscreen**

The touchscreen is used to emulate a mouse.

It is recommended to apply a screen protection foil to the screen in order to avoid scratches.

We recommend the "Brando Ultra Clear" ( http://www.google.de/search? hl=de&q=brando+ultra+clear+for+zaurus ) screen protectors.

Please use only the stylus to operate the touchscreen, don't use a normal pen!

In rare cases it may be convenient to use the fingers for touchscreen operation. This is not recommended, but when a screen protector is applied, it can be done without danger of damaging the screen surface.

A single **tap** with the stylus on the touchscreen is like a click with the **left mouse button**.

Press and hold **Fn** and tap on the screen to emulate a **right mouse button**  click.

Press and hold **Shift** and tap on the screen to emulate a **middle mouse button** click.

For most operations, only a single tap is needed. If you are unsure, try a single tap first, then use a double tap if the single tap did not work as expected.

When still trying, please be patient, weeXpc sometimes needs a few seconds to start an application or to perform other actions.

It needs a bit of experience to get the right feeling for the taps and doubletaps to work reliably.

Please note that the so-called silkscreen keys (the application "keys" on the right of the screen with symbols for calendar, book, mail etc.) are not supported by the weeXpc and hence they are unfunctional.

In order to start applications, tap with the stylus shortly onto the yellow "X" in the lower right corner. This will open the so-called X menu which contains all weeXpc applications.

## **Using the keyboard**

The keyboard is quite similar to a standard US PC keyboard. The mapping of keys to special characters is optimized to fit the needs of as many users as possible. However, the mapping can be modified if needed.

For more information, also for learning the complete keyboard mapping which is appended there as a HTML table, please refer to the corresponding section further on in the weeXpc manual.

Here we describe the most important key mappings:

The **blue key functions,** which are printed above the keys, are used when pressing and holding the blue **"Fn" key.** However, some special Japanese functions are not used, e.g. Fn-6 to Fn-0.

There is no "Alt" labeled key on the keyboard. However, **the Japanese (Kanji) key directly besides the Ctrl key acts as the Alt key**. The second Japanese labeled key, left besides the dash, is the backquote (`)

**F keys (from F1 to F10) are emulated by pressing Shift-Fn-Number.** E.g. F5 is emulated by Shift-Fn-5.

The keyboard is configured to easily produce the most commonly used characters for US English input. There are also **language-specific characters** available on the weeXpc, most of which are available using the Fn-key together with a standard character key.

E.g. the **German Umlauts are on Fn-a, Fn-o, Fn-u, Fn-s**.

The **Euro symbol** (€) is produced with Shift-Fn-E

Especially for progrmming, but also for other purposes you might need the **various brackets**:

( and ): Shift-8 and Shift-9 (as labeled)  $\{$  and  $\}$ : Fn-n and Fn-m  $\sim$  and  $>$ : Fn-, and Fn-. (as labeled) [ and ]: Fn-t and Fn-y

The **At-sign** (@) is found on Fn-dash (Fn--) as labeled.

The **Insert key** is emulated by Shift-Fn-Backspace (think of it as Shift-Del). The Insert key is usually used for switching between insert and overwrite mode in applications.

Some keys allow to control the behavior of the weeXpc:

Fn-1 and Fn-2 switch between two screen resolutions (640x480 VGA which is the default, and 320x240 QVGA). It is not recommended, nor supported by hermocom, to use the QVGA resolution, though. **Fn-3 and Fn-4 control the backlight brightness.**

The "**Menu" key always opens the X Menu**. Please read on to learn more about the X menu.

**The "Cancel" key with the cross label is identical to what "Esc" is on a PC.** 

**The "OK" key in the middle of the arrow keypad is the same as "Enter".**

The **application keys** labeled "Calendar", "Address" etc. open weeXpc programs:

Calendar: KO/PI Address: KA/PI Mail: Sylpheed Home: Notecase Menu opens the X menu. When pressing an application key, be a bit patient until you get a response from the system. Don't press it many times while waiting for reaction. This won't increase the speed, but decrease it because the weeXpc will try to start multiple instances of the same application. However, this won't happen due to a weeXpc-specific mechanism which prevents most applications to be started in more than one instance.

## **Establishing an Internet connection (optional)**

There are a lot of ways to connect the weeXpc to the Internet. So here, in the getting started section, we describe only the most commonly used and simplest way: Wireless LAN.

It is not necessary to establish an Internet connection for using weeXpc, so you may omit this section.

From the X menu, choose "System Tools" / "Lan & Wifi". In the next configutaion dialogs, you can use the "default" scheme or define your own new scheme, then enter the usual data such as IP address, DNS, Gateway (or let that data be assigned automatically) and - mandatory enter the WLAN network parameters, such as SSID and WEP encryption key.

WPA encryption is not supported by weeXpc.

After entering all information, save the settings, insert the WLAN CF card and the Internet connection will be established. The WLAN symbol in the applet bar will turn from grey to green or to another color depending on the signal strength of the configured WLAN. WT ED

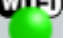

## **Set time and date**

After the first start, the build-in clock has to be adjusted. This is necessary for several features of the weeXpc to work correctly. This can be done either manually or over the Internet. In the latter case, the weeXpc connects to an Internet time server and synchronizes its own time to the time of that time server.

This is a very convenient and accurate way. However, it only works when there is an Internet connection.

In the X menu (the yellow X in the bottom right corner), you find "System Tools" / "Date & Time". Tap this once with the stylus.

Confirm with "YES", then, in the next dialog, choose the correct time zone. In the next dialog choose "No" for manual time configuration, if you don't have an active Internet connection.

Otherwise, choose "Yes".

If you chose the Internet time setting, everything will be done automatically from here and the weeXpc will reboot.

If you chose the manual time setting, in the next dialog you can choose the current time and date. If you confirm with "OK", the weeXpc is rebooted and should be set to the correct new time after the reboot.

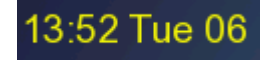

#### **Personalize**

#### **KDEPIM/PI Global Settings**

Please start the address book application "KA/PI", either from the X menu / "Office" or by hitting the application button "Address" on the keyboard. Starting will take some seconds.

KA/PI is part of the KDEPIM/PI program suite, which contains this address book, a calendar / todo management application, a password management application and an email client.

In KA/PI, choose from the menu "Settings" / "Global Settings". This configures the basic settings for all KDEPIM/PI applications. You can change all settings there to your needs. Please only let "Data storage path" and "Backup" settings untouched, because we have preconfigured these settings to integrate KDEPIM/PI well with other weeXpc components and paradigms.

Important settings you should adjust:

- Language
- Time Format
- Date Format

- Time Zone (this setting is not synchronized with the time zone you set via "Date & Time", so you should set both to the correct value)

Optional settings you can adjust if you like: - Application font (reocmmended is Arial 14 or Arial 16. If you set a font larger than Arial 16, dome dialogs will be too large for the screen)

All other settings should be left untouched for now. If needed, they can be changed later.

# **Further information**

weeXpc is made by hermocom http://www.hermocom.com

the weeXpc homepage is http://www.hermocom.com/en/services/weexpc

the weeXpc manual is available online under http://www.hermocom.com/en/services/weexpc/manual

If you have questions which are not answered by the above ressources, please contact hermocom: http://www.hermocom.com/en/contact

(c) 2008 by hermocom